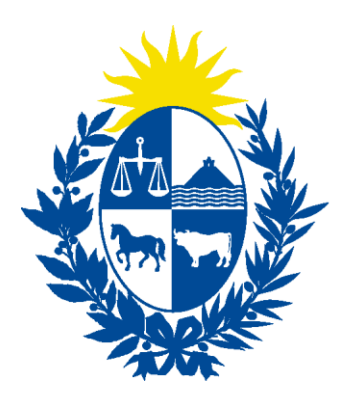

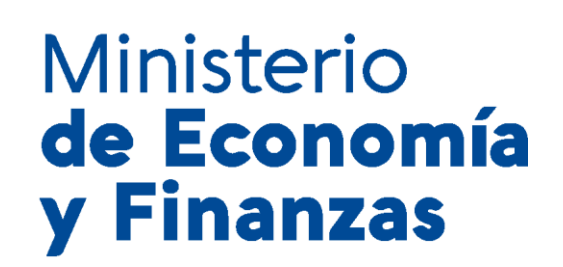

# Instructivo del trámite

## Registro de auditores

Ministerio de Economía y Finanzas

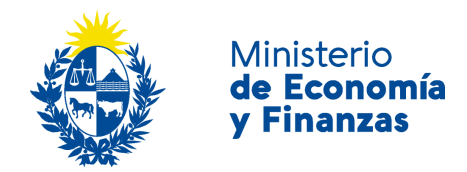

#### **Objetivo**

Instruir a los **Ciudadanos** en la ejecución del trámite en línea de **Registro de auditores**.

#### **Temática**

1- Cómo hacer un trámite de **Registro de registro de auditores**. Requisitos necesarios.

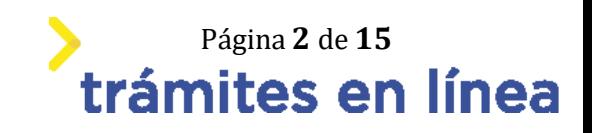

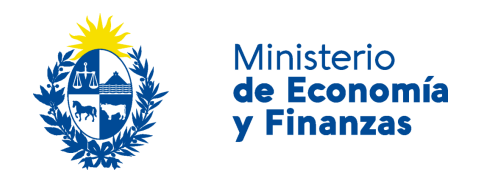

### **¿Cómo hacer un trámite de Registro de auditores?**

Para acceder al trámite utilice la siguiente URL [https://www.tramitesenlinea.mef.gub.uy/Apia/portal/tramite.jsp?id=5491](https://www.tramitesenlinea.mef.gub.uy/Apia/portal/tramite.jsp?id=5491%20)

#### **Paso 1: Autenticación**

Se ingresa al trámite a través del usuario gub.uy, con usuario y contraseña.

Elige un método para identificarte en ID Uruguay

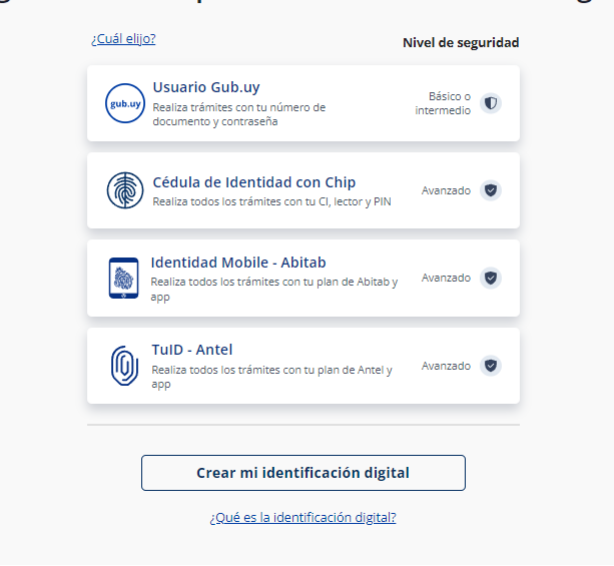

Figura- 1 Autenticación.

#### **Paso 2: Cláusula de consentimiento**

#### **1- Aceptar cláusula de consentimiento informado**

En formulario se le informar al ciudadano dónde y por quién serán manipulados sus datos personales y deberá seleccionar si acepta o no que sus datos personales se guarden. El trámite solo se puede realizar si ciudadano acepta esta cláusula.

Seleccione la opción *"Acepto los términos".*

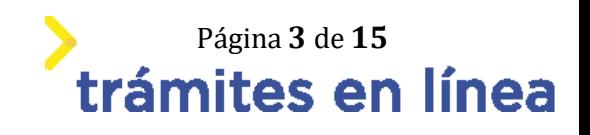

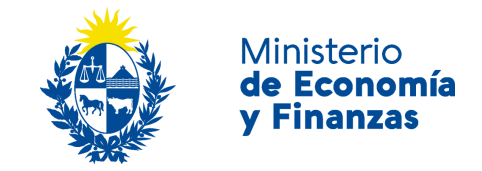

Cláusula de consentimiento informado

#### Importante

De conformidad con la Ley No. 18.331, de 11 de agosto de 2008, de Protección de Datos Personales y Acción de Habeas Data (LPDP), los datos suministrados por usted quedarán incorporados en una base de datos, la cual será procesada exclusivamente para la siguiente finalidad: Registro y Modificación de Beneficiarios del Gobierno Central. Los datos personales serán tratados con el grado de protección adecuado, tomándose las medidas de seguridad necesarias para evitar su alteración, pérdida, tratamiento o acceso no autorizado por parte de terceros que los puedan utilizar para finalidades distintas para las que han sido solicitados al usuario. El responsable de la base de datos es EL TITULAR DE LA BASE y la dirección donde podrá ejercer los derechos de acceso, rectificación, actualización, inclusión o supresión, es Avda. Uruguay 988, según lo establecido en la LPDP.

Términos de la cláusula: \*

Acepto los términos.  $\bigcap$  No acepto los términos.

Figura- 2 Cláusula.

Se puede observar en la parte superior del trámite un mensaje informativo donde se informa el **código provisorio** que se le asigna al trámite y el correo al que se le envió el mail para retomar el trámite en caso de ser necesario.

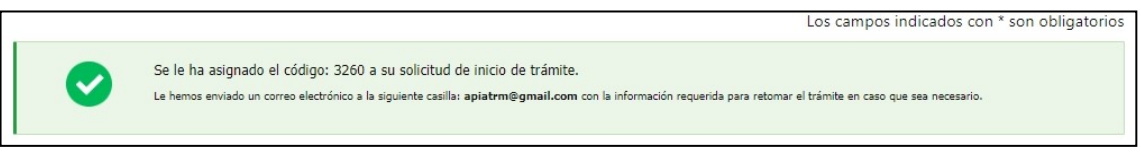

#### Figura- 3 Mensaje de inicio.

Si se selecciona "*No acepto los términos"*, no podrá continuar al trámite y se mostrará al ciudadano el siguiente mensaje: *"No puede continuar con el trámite si no acepta los términos de la cláusula".*

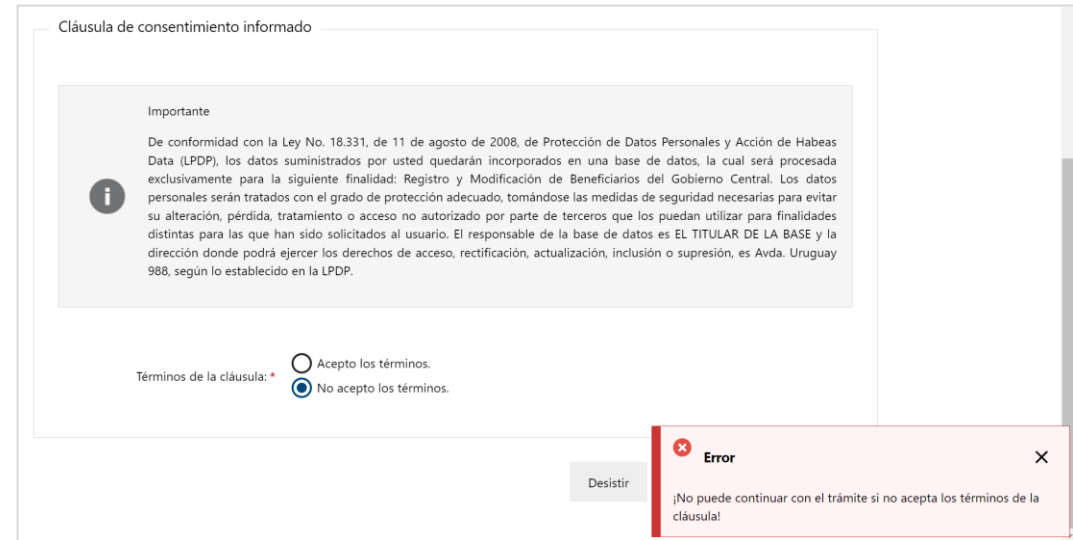

Figura- 4 Cláusula no aceptada.

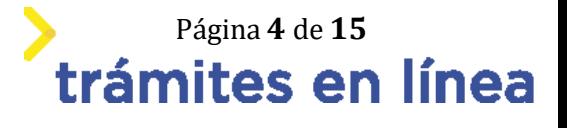

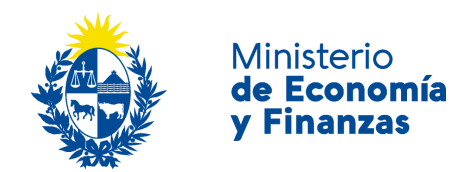

#### **Paso 3: Datos Generales**

#### **2- Selecciona el Tipo de persona e ingrese los datos.**

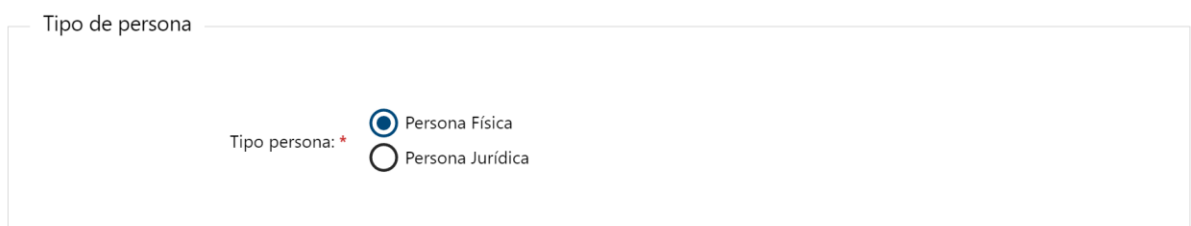

Figura- 5 Tipo de persona.

#### En caso de *Persona física* ingrese los datos.

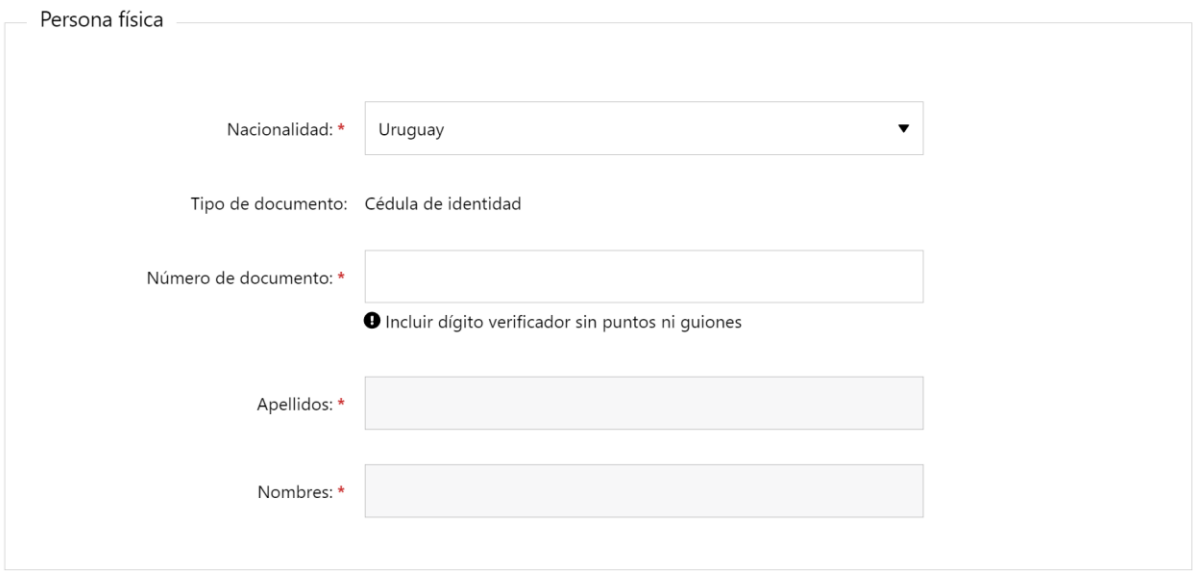

Figura- 6 Datos persona física.

En el caso de *Persona jurídica* ingrese los datos.

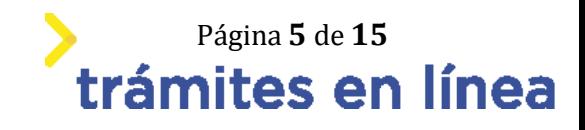

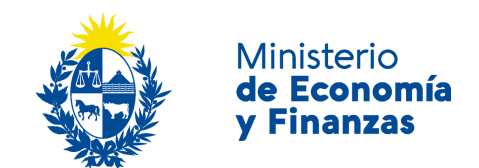

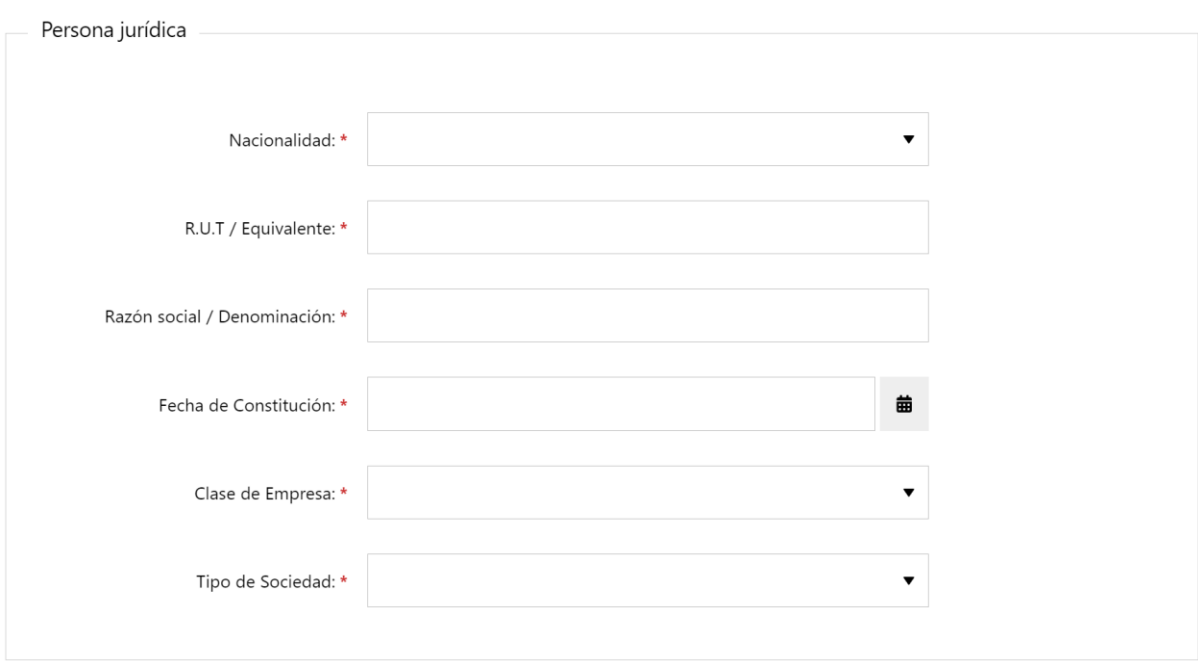

#### Figura- 7 Datos persona jurídica.

#### **3- Ingresa los datos del Domicilio.**

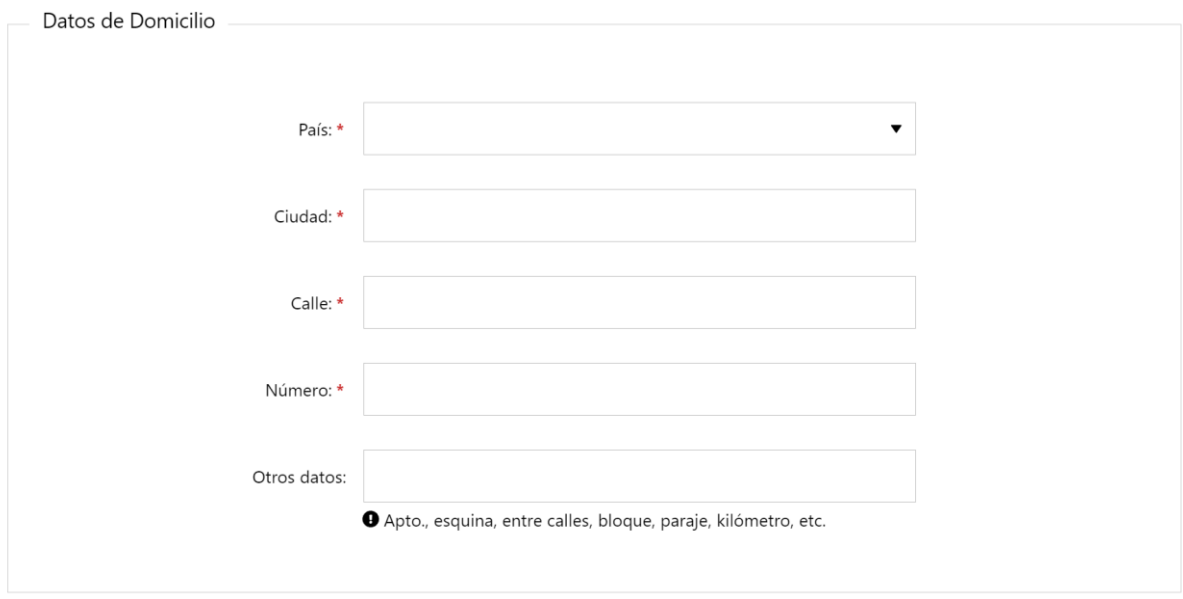

#### Figura- 8 Domicilio.

#### **4- Ingresar el listado de representantes.**

En el formulario **Representante/s Legal/es** se debe ingresar al menos una persona.

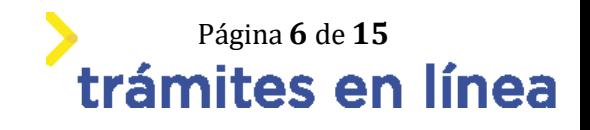

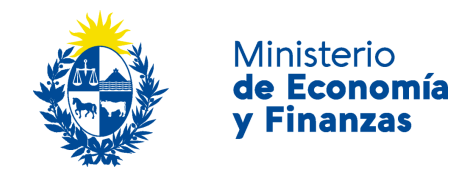

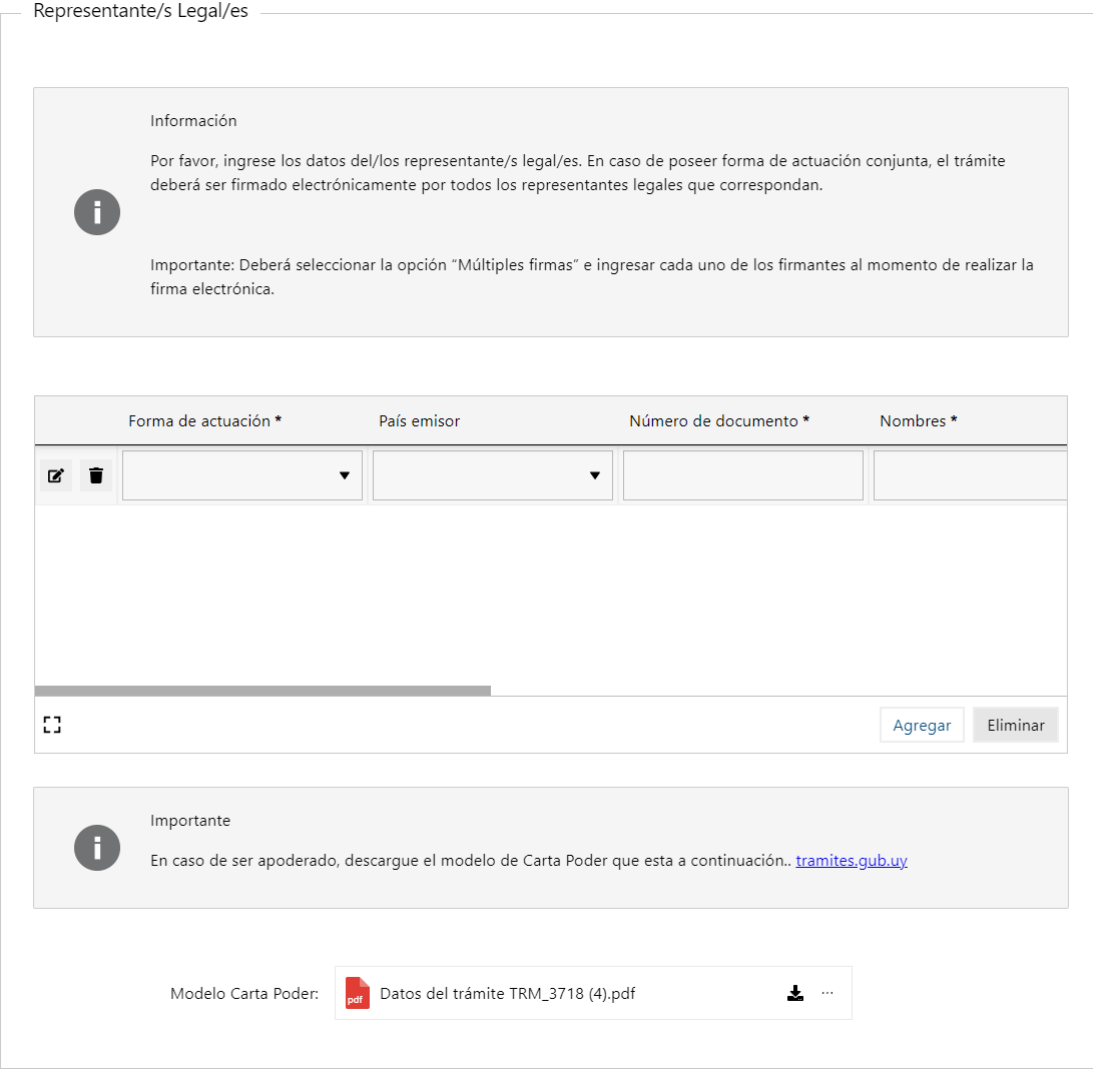

Figura- 9 Listado de representantes.

3.1- Para agregar el primer representante haga clic en el botón **Editar** de la primera fila.

Se mostrará una venta para agregar los datos del representante a agregar. Complete los datos y haga clic en el botón **Confirmar** de la venta.

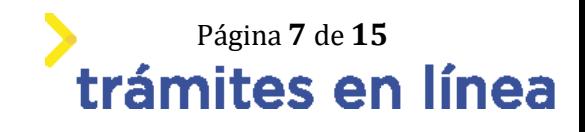

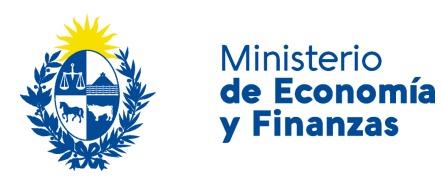

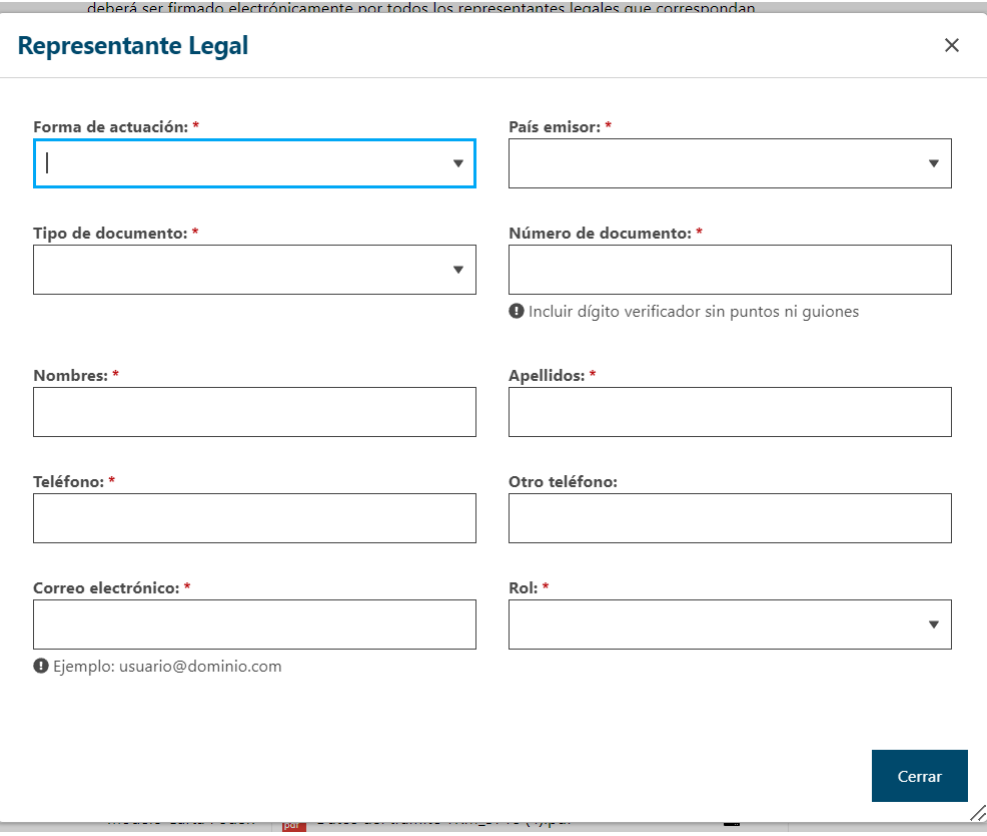

Figura- 10 Datos del representante.

3.2- Para agregar un segundo representante, haga clic en la opción **Agregar** de la lista.

Se mostrará nuevamente la ventana para ingresar los datos. Repita el procedimiento explicado anteriormente.

Repita este procedimiento si se quiere agregar más representantes.

3.3- Para eliminar un representante agregado haga clic en el botón **Eliminar** de la fila donde se encuentra.

#### **Paso 4: Datos de contacto**

En este paso debe ingresar los destinatarios a notificar.

**5- Ingresar los destinatarios.**

En el formulario **Destinatarios a notificar** se debe ingresar al menos una persona.

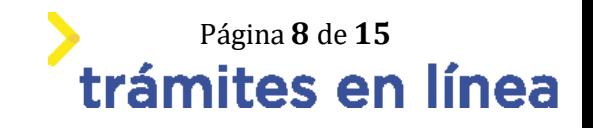

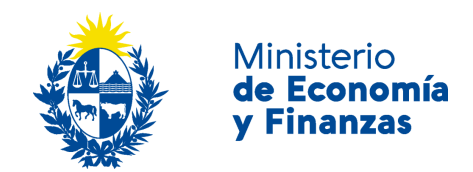

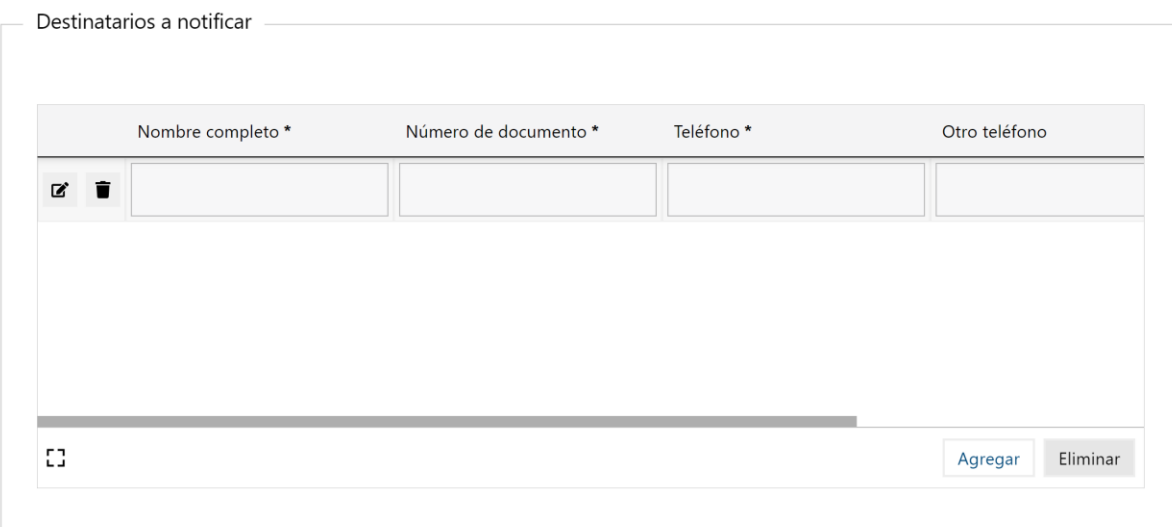

Figura- 11 Destinatarios a notificar.

5.1- Para agregar el primer destinatario haga clic en el botón **Editar** de la primera fila.

Se mostrará una venta para agregar los datos del destinatario a agregar. Complete los datos y haga clic en el botón **Confirmar** de la venta.

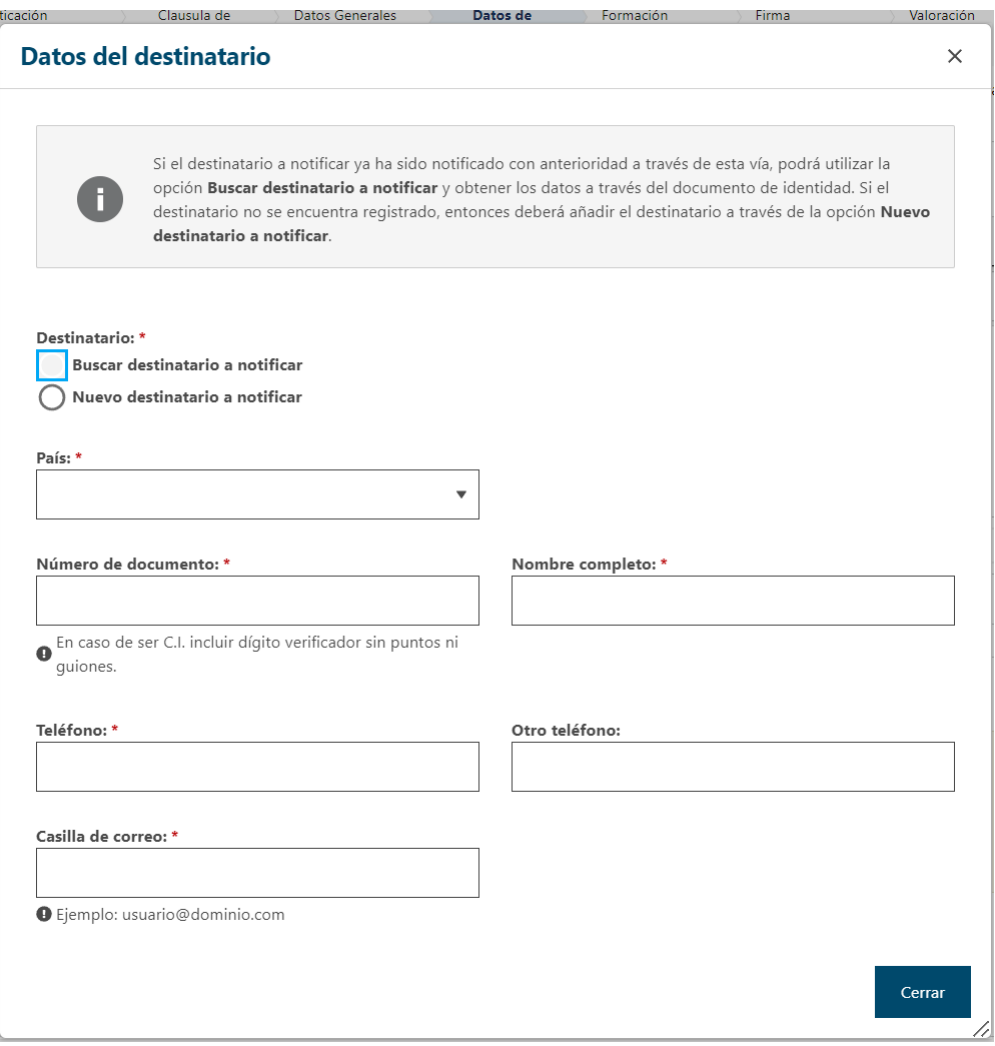

**Página 9 de 15<br>trámites en línea** 

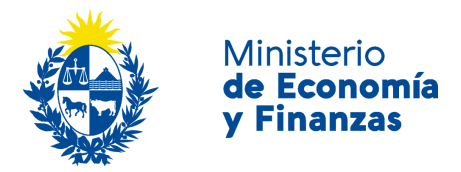

Figura- 12 Datos del destinatario.

5.2- Para agregar un segundo destinatario, haga clic en la opción **Agregar** de la lista.

Se mostrará nuevamente la ventana para ingresar los datos. Repita el procedimiento explicado anteriormente.

Repita este procedimiento si se quiere agregar más destinatario.

5.3- Para eliminar un destinatario agregado haga clic en el botón **Eliminar** de la fila donde se encuentra.

#### **6- Aceptar la cláusulas.**

Se deben aceptar las cláusulas que se muestran en el trámite.

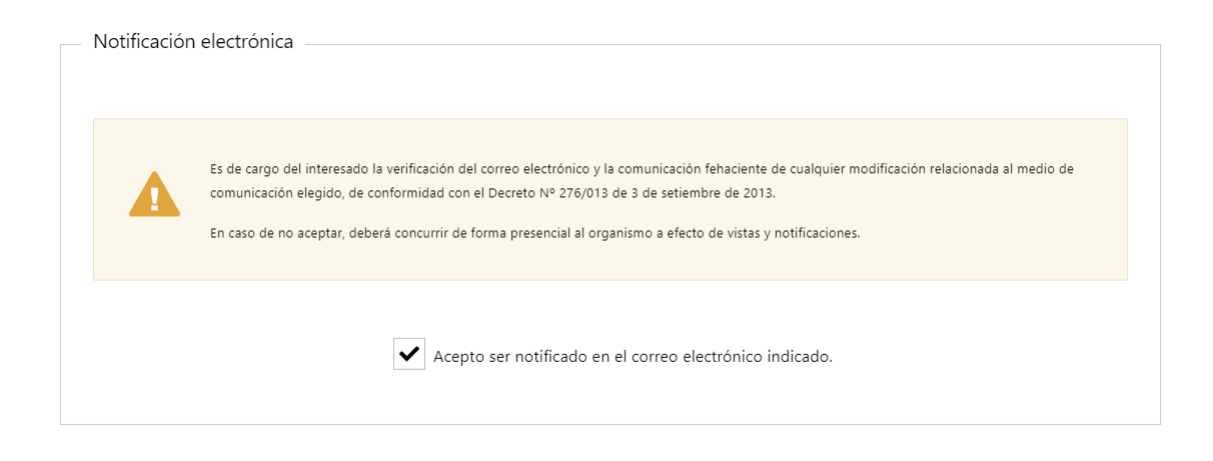

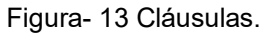

Hacer clic en el botón **Siguiente >>**

#### **Paso 5: Formación.**

A continuación, debe ingresar la información referentes a la formación de los auditores.

#### **1- Ingresa la formación académica y la experiencia laboral.**

En caso de las *Personas jurídicas* deberá ingresar la Formación Académica y Experiencia Laboral del Personal.

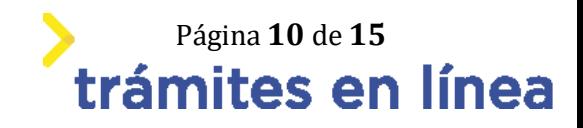

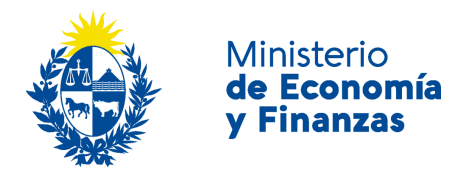

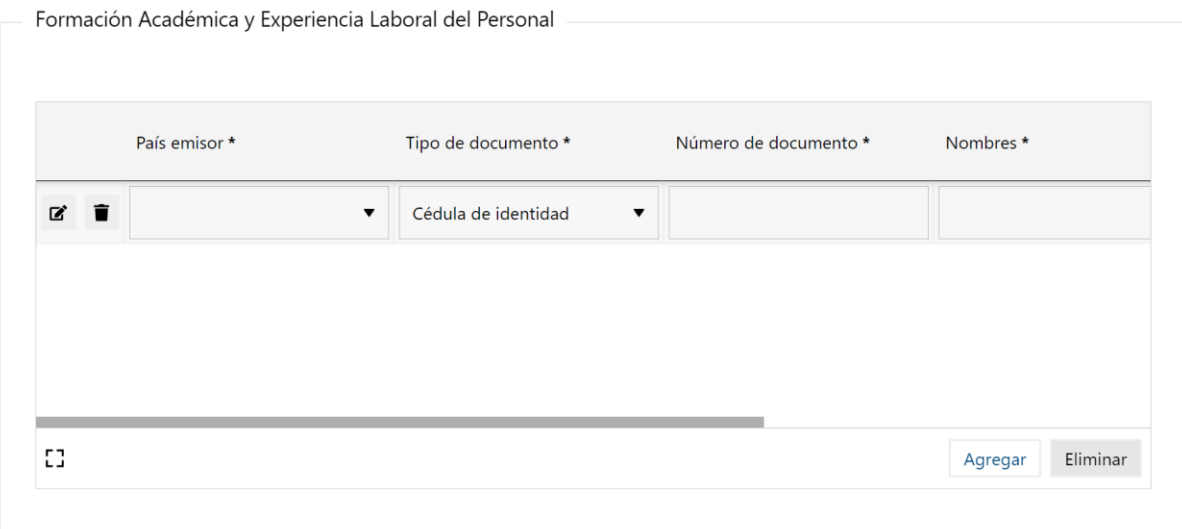

Figura- 14 Formación Académica y Experiencia Laboral del Personal.

Para agregar la primera fila haga clic en el botón **Editar** de la primera fila.

Se mostrará una venta para agregar los datos. Complete los datos y haga clic en el botón **Cerrar** de la venta.

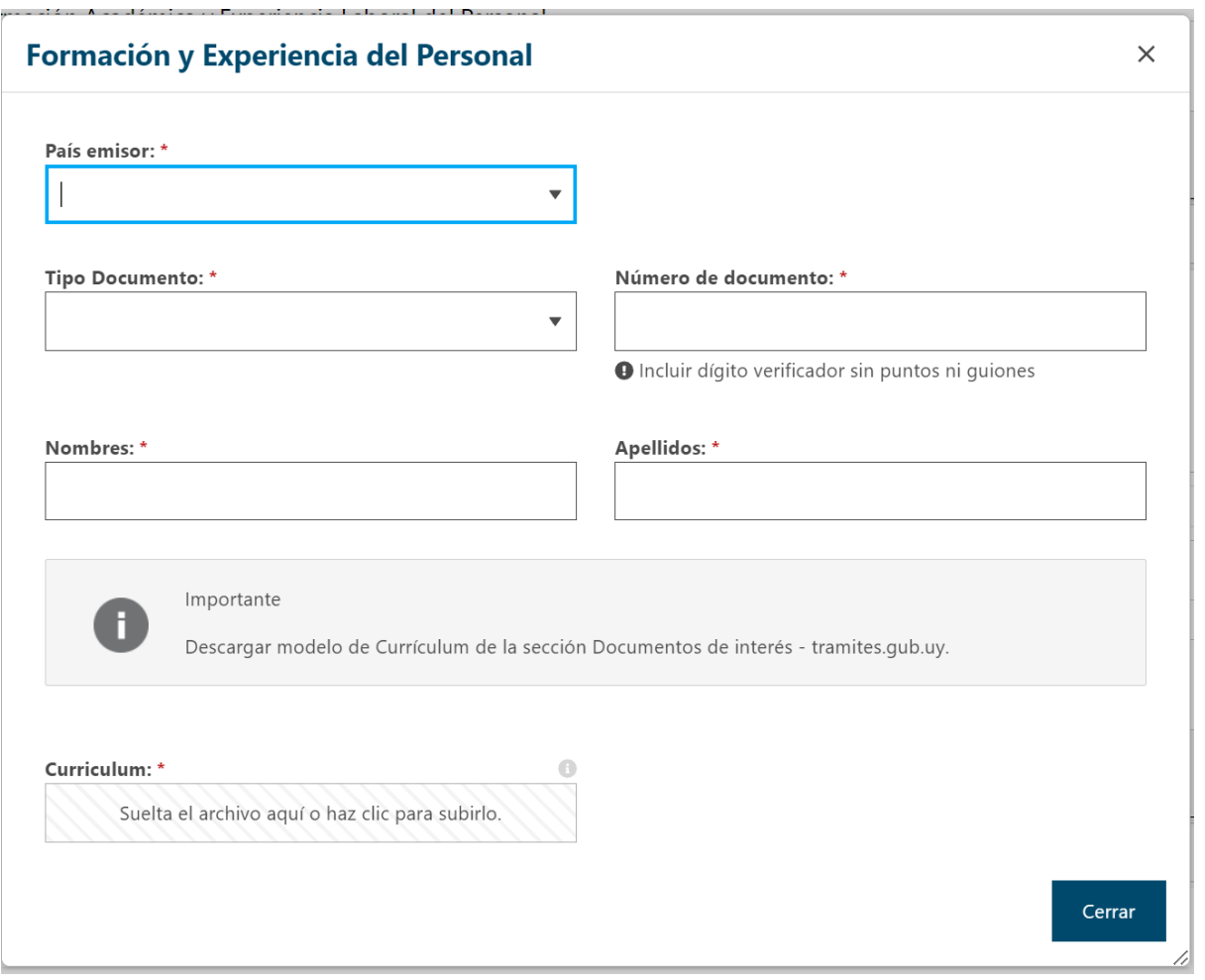

Página 11 de 15<br>**trámites en línea** 

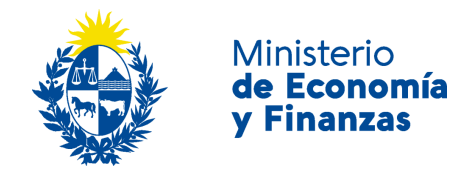

Figura- 15 Formación y Experiencia del Personal.

Para agregar una segunda fila, haga clic en la opción **Agregar** de la lista.

Se mostrará nuevamente la ventana para ingresar los datos. Repita el procedimiento explicado anteriormente.

Repita este procedimiento si se quiere agregar más destinatario.

Para eliminar una fila agregado haga clic en el botón **Eliminar** donde se encuentra.

En caso de las *Personas físicas* deberá ingresar la Formación Académica y Cursos de especialización.

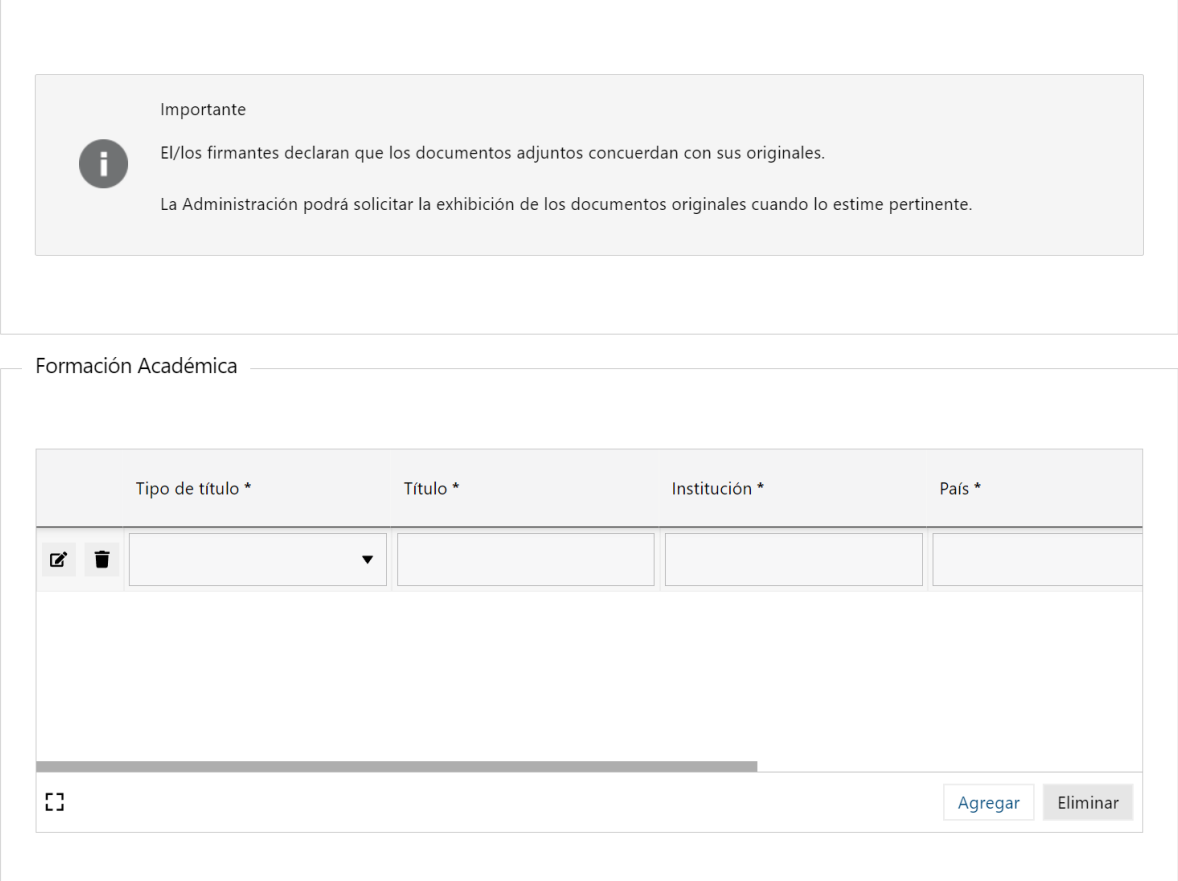

Figura- 16 Formación académica.

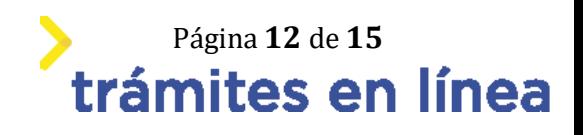

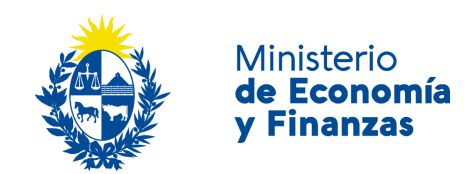

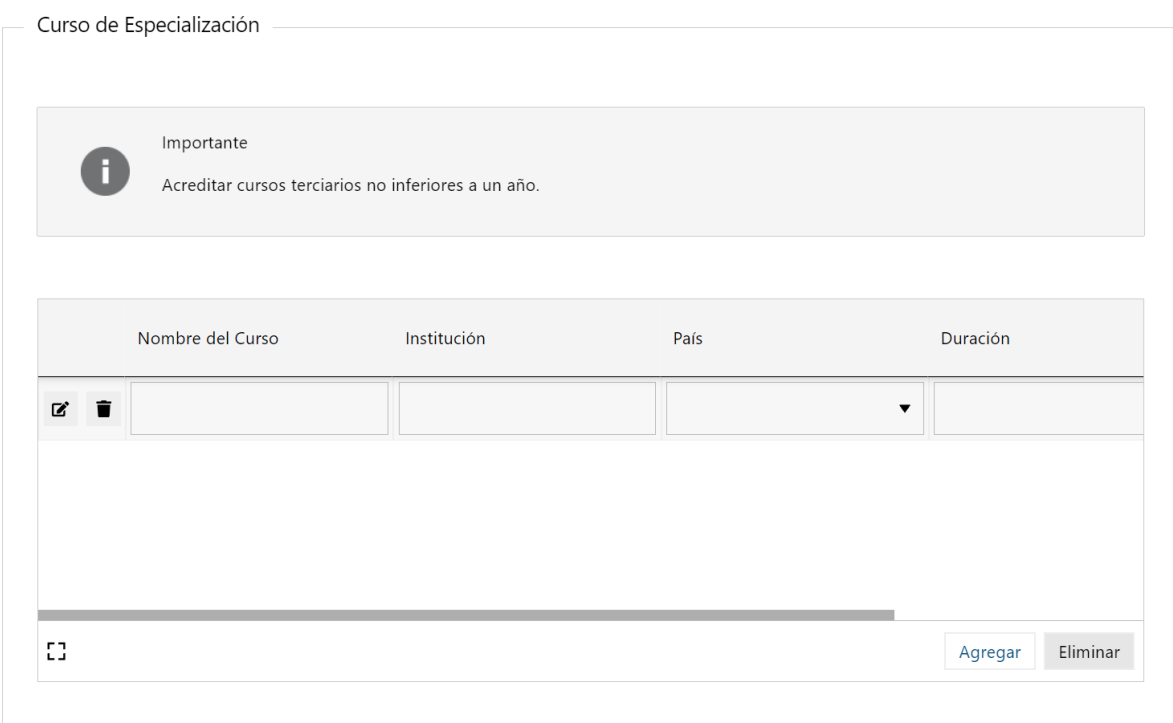

Figura- 17 Curso de especialización.

#### **2- Ingresa el Sector y Tipo de Servicio Especializado.**

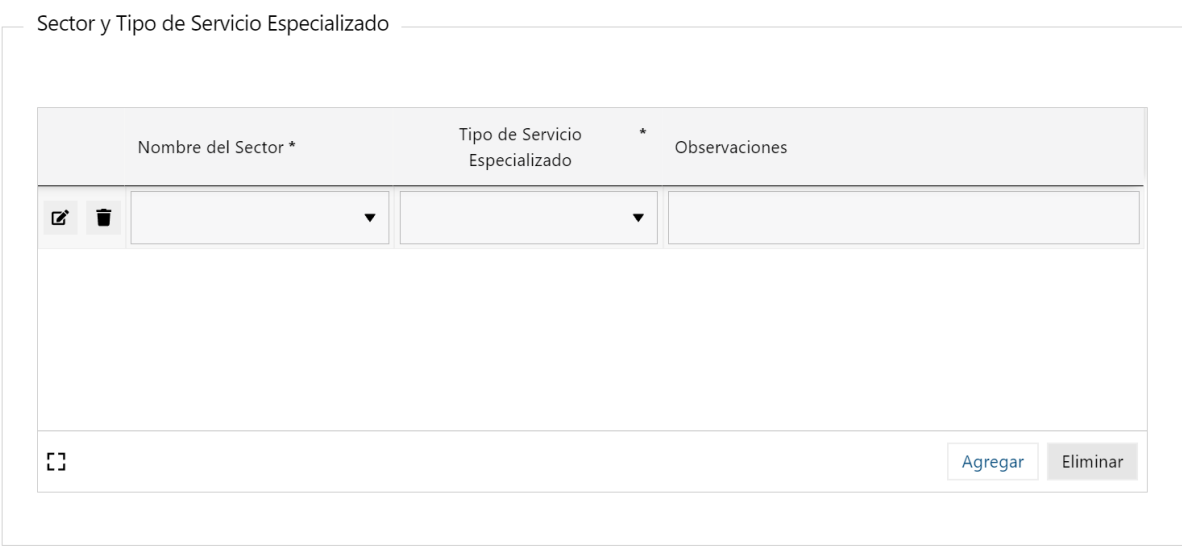

Figura- 18 Ingresar el sector y tipo de servicio especializado.

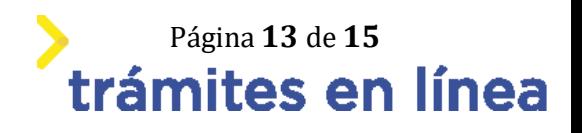

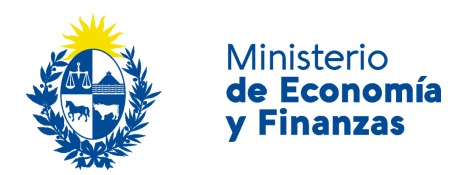

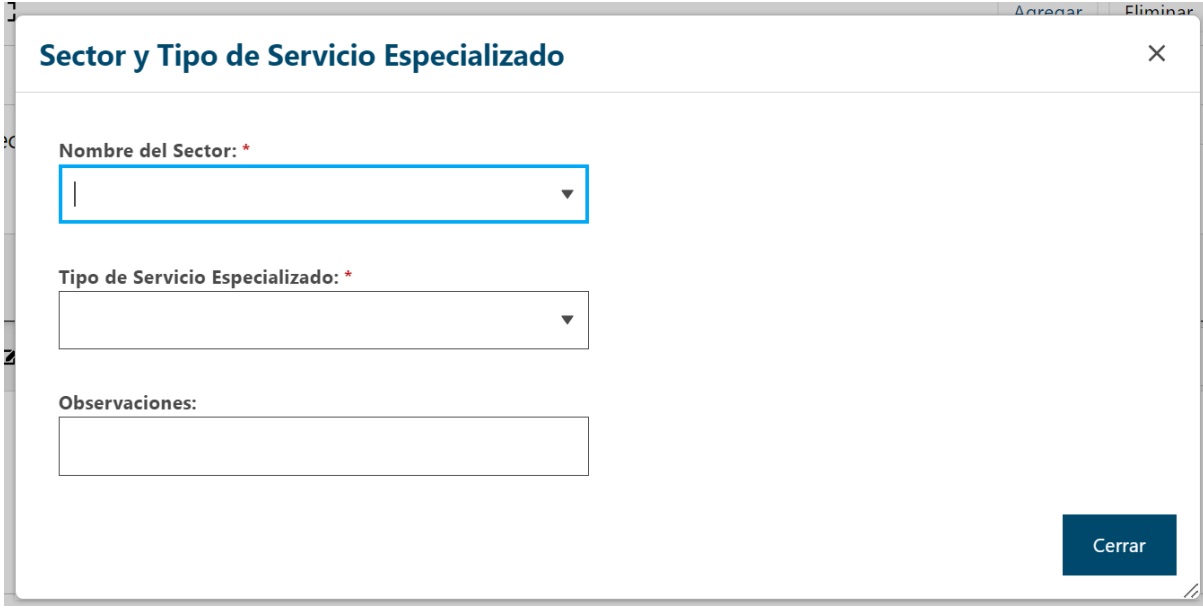

Figura- 19 Datos del sector y el tipo de servicio especializado.

Hacer clic en el botón **Siguiente >>**

#### **Paso 6: Firmar.**

En este paso se debe firmar el documento del trámite. En el formulario Volver a carga de datos descarga el archivo del trámite y revisa la información.

**1- Confirmar los datos ingresados.**

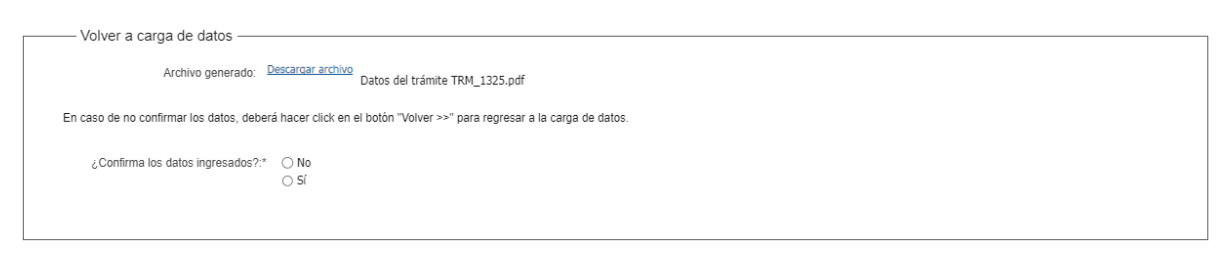

Figura- 20 Volver a carga de datos.

#### **2- Ingresar los datos necesarios para realizar la firma.**

2.1- Selecciona como entidad certificadora Cédula de identidad.

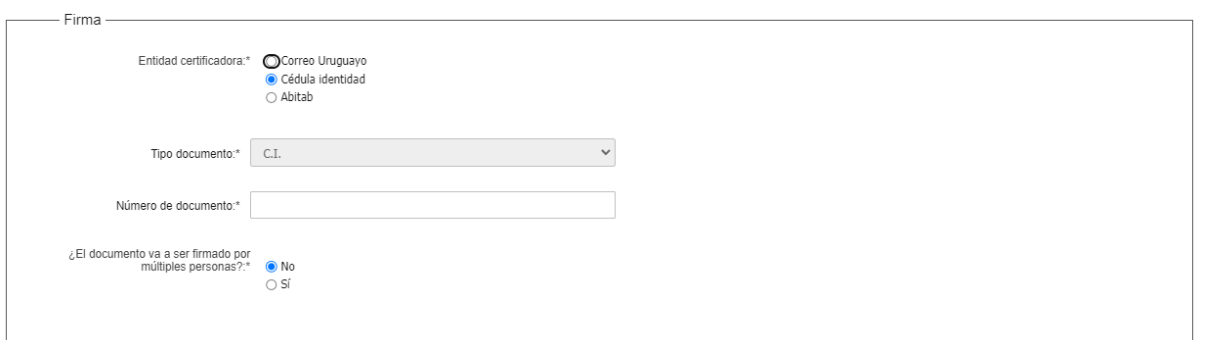

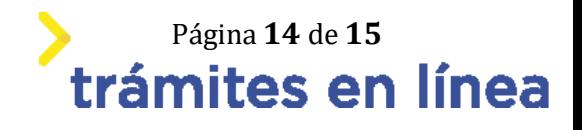

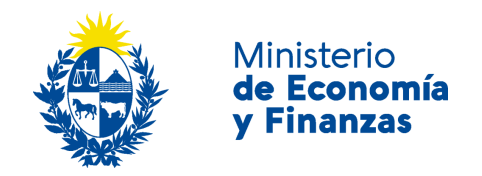

Figura- 21 Firma.

#### 2.2- Ingresa el **Número de documento** de identidad.

2.3- Selecciona si el documento lleva firma múltiple, de ser así deberá ingresar los firmantes.

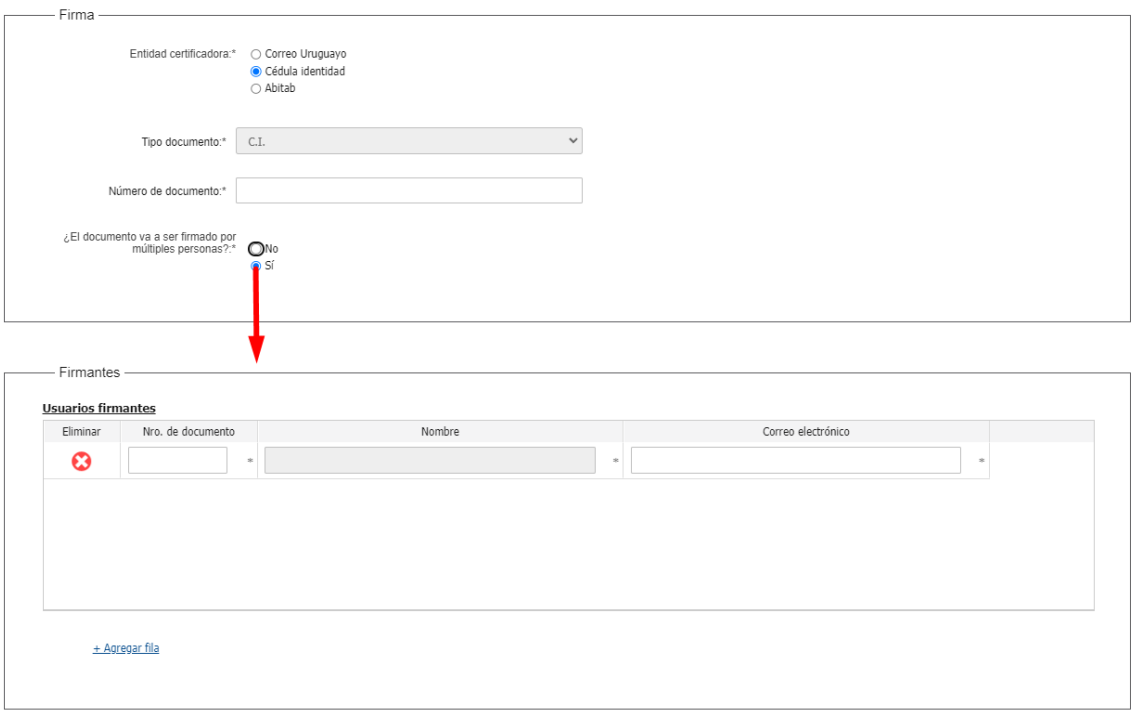

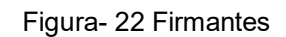

Hacer clic en el botón **Continuar al paso siguiente >>**

El sistema te pedirá el **PIN** de su cédula para firmar.

Luego de realizada la firma del trámite, este llega al ministerio.

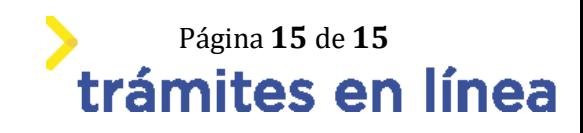